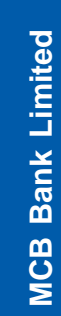

<span id="page-0-0"></span>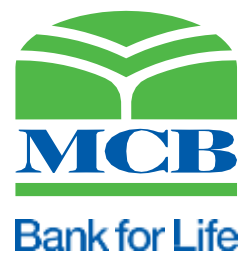

# **3 Q3: Why should I use MCB Live?**  $\blacksquare$  Digital ondoarding of merchants for  $\blacksquare$ **Digital Onboarding of Merchants for 111 000 622 <b>D** methods  $\mu$  **CD** methods **CD CD** methods **CD CD** methods **CD CD** methods **CD CD** methods **CD CD** methods **CD CD** methods **CD CD** methods **CD CD** methods **CD CD** methods **CD CD** methods

# **4 POS & E-Commerce**

 $\mathbf{r} = \mathbf{r} \cdot \mathbf{r}$ er *User Guide* 

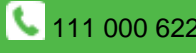

# **Table of Contents**

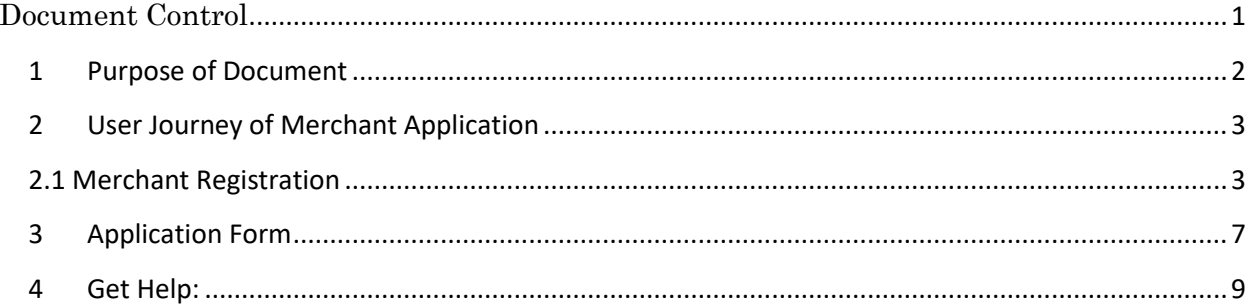

### <span id="page-2-0"></span>**1 Purpose of Document**

The purpose of the document is to provide a comprehensive guide to merchants to onboard their businesses. The document contains the step-by-step process for merchants to register and set up their accounts, guides on how to enter and verify their business information, and explains the various features and functionalities of the portal. By providing detailed instructions and helpful tips, the user manual can help merchants to avoid any potential issues or roadblocks during the onboarding process and ensure a seamless experience.

## <span id="page-3-0"></span>**2 User Journey of Merchant Application**

User journey involves the process of user registration and submission of application. Step by Step process is explained below:

- 1 Go to the MCB website https://www.mcb.com.pk/
- 2 Click on the "MCB Payment Solution"
- 3 Click on "Sign Up Now" to register yourself at the MCB merchant portal
- 4 Fill in the required fields in the registration form, including your name, email address, and mobile number.
- 5 Select the application type i.e. 'POS' or 'e-commerce'
- 6 Fill in the required fields of the application
- 7 Accept terms & conditions
- 8 Click on the 'submit' button to submit the application

#### <span id="page-3-1"></span>**2.1 Merchant Registration**

Please provide the following mandatory information for onboarding to Merchant Portal.

- CNIC
- Mobile Number
- Email ID

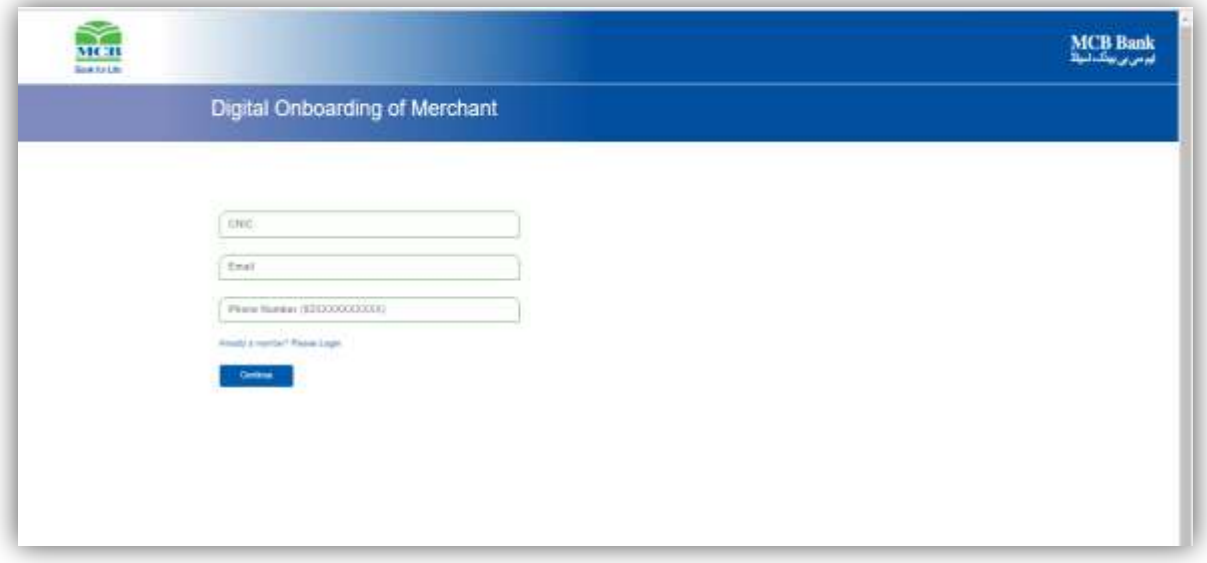

#### **Figure 1-Merchant Registration**

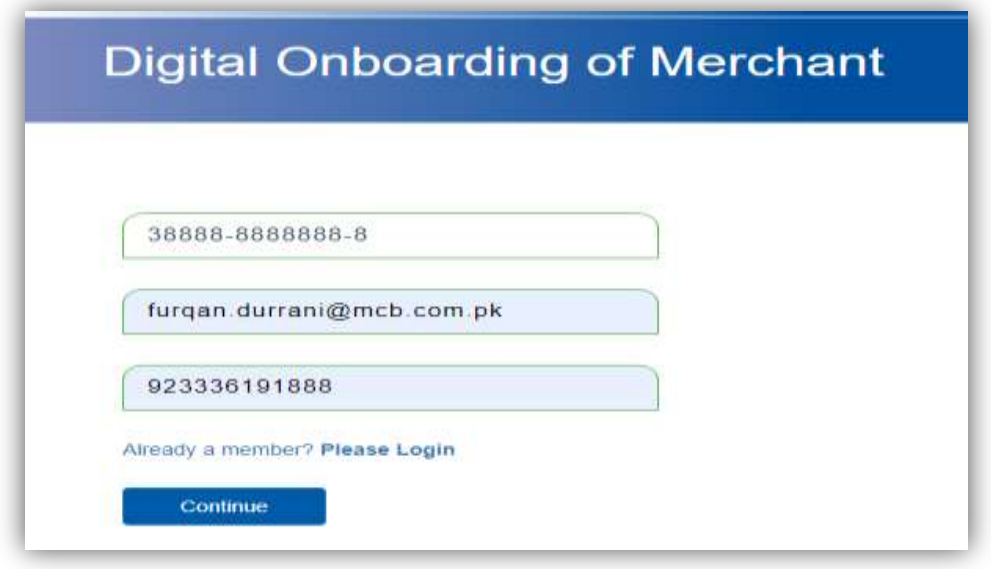

**Figure 2-Sample User Credentials**

An OTP will be generated to verify the mobile number and email. kindly enter OTP in the relevant fields.

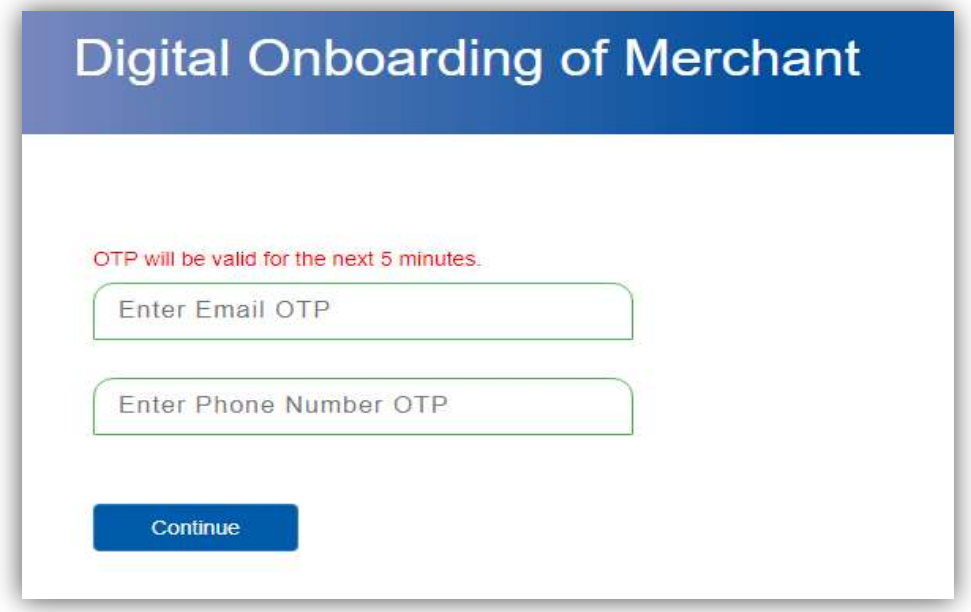

**Figure 3-Input OTP**

After entering the valid OTPs, click the continue button to proceed further.

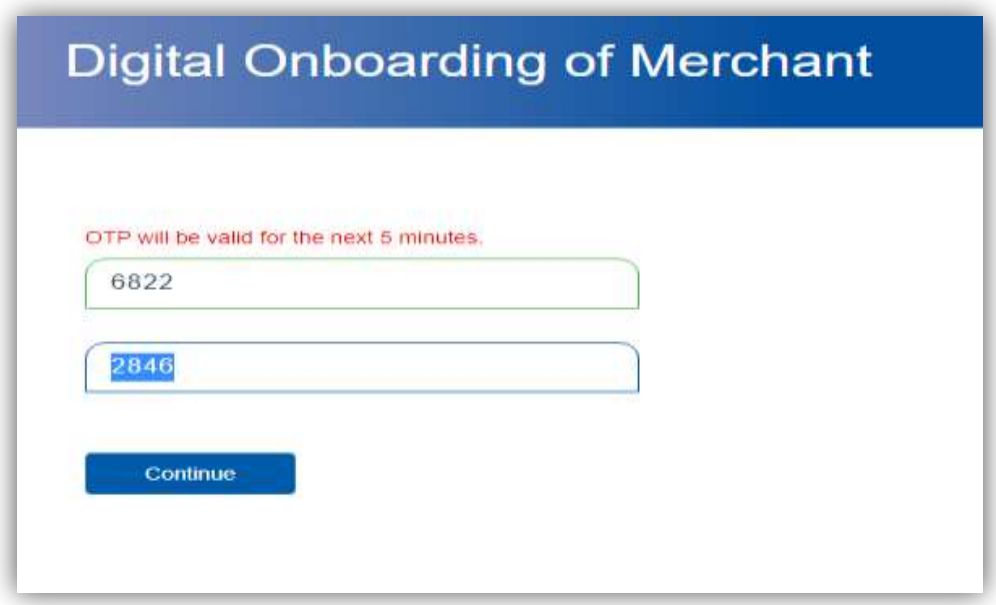

#### **Figure 4-After Input OTP (Sample Endow)**

Select the application type and click Proceed button.

- POS Merchant
- E-Commerce Merchant

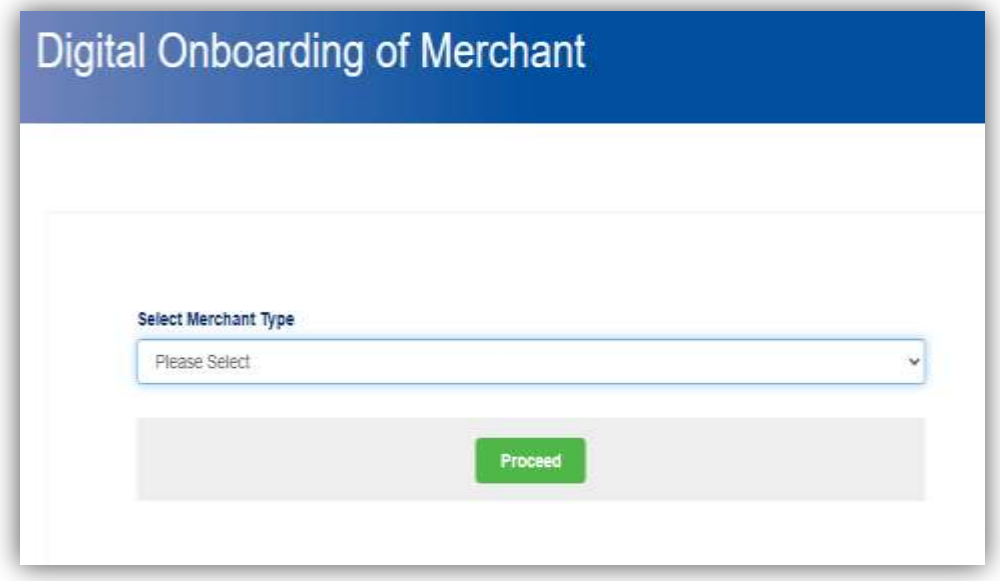

**Figure 5-Merchant Type Selection**

 Please select merchant application type from drop-down list i.e. "POS Merchant" or "e-Commerce Merchant" and click the "Proceed" button.

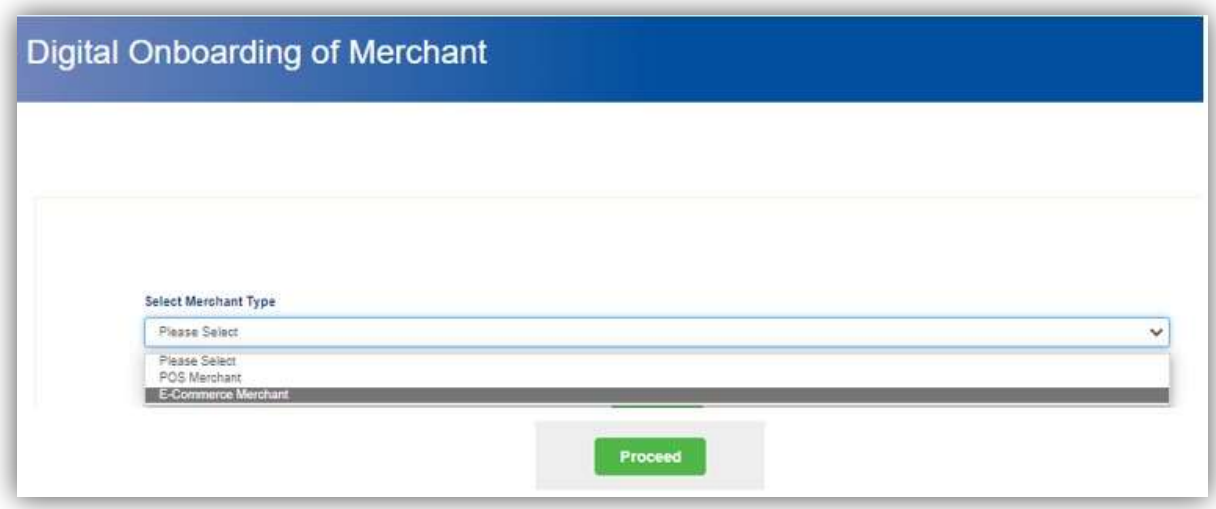

**Figure 6-Merchant Type Options**

# <span id="page-7-0"></span>**3 Application Form**

Fill out the application form, attach the required document, accept the term and conditions to process, and press the 'submit button to submit the application. This will generate a unique application or tracking number which will be sent to you via email and mobile notification.

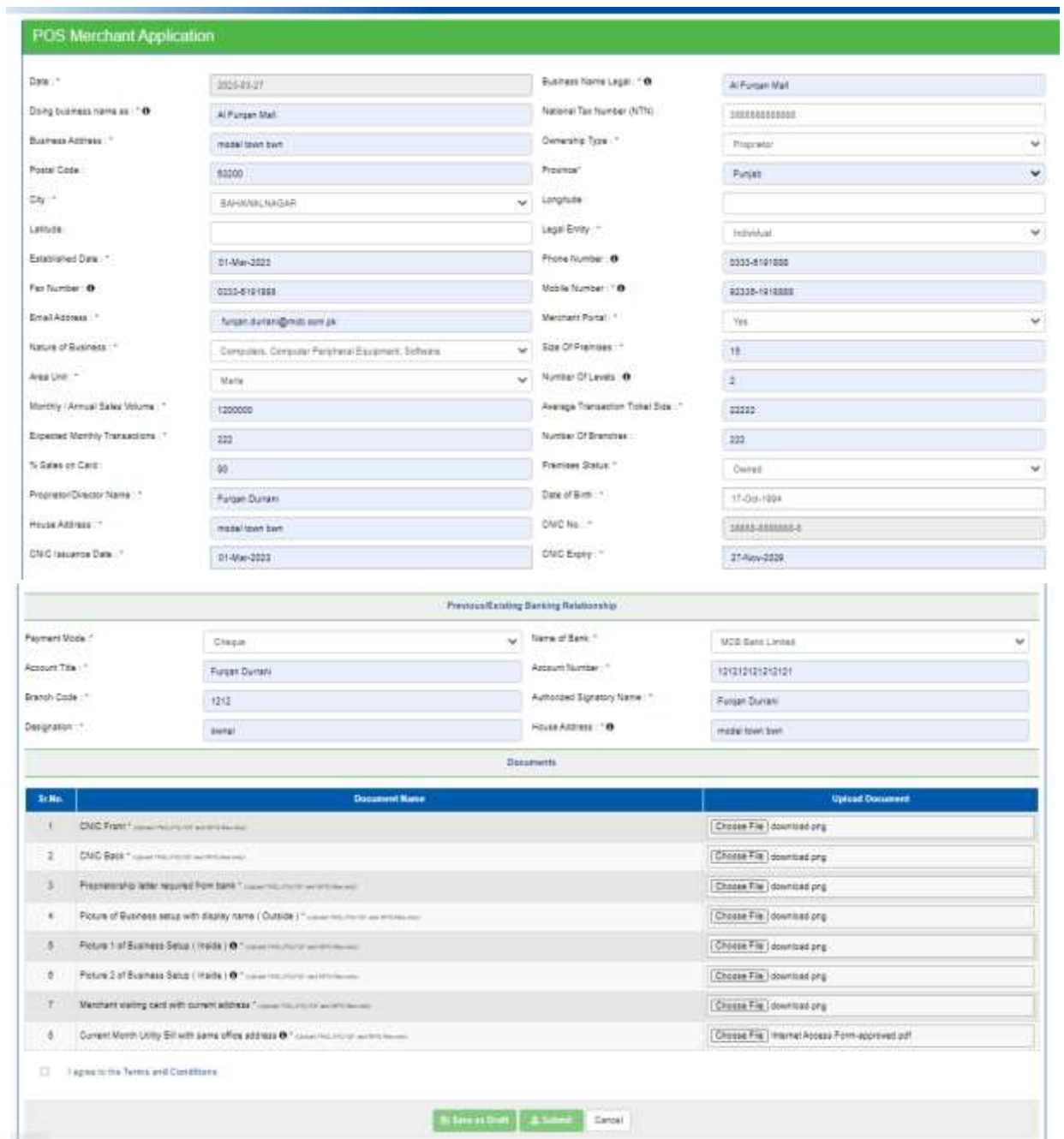

**Figure 7-POS Application Form**

To save your application, you can choose the "Save as Draft" option. To proceed with the save application, it is required to input CNIC, tracking number, and select the merchant type.

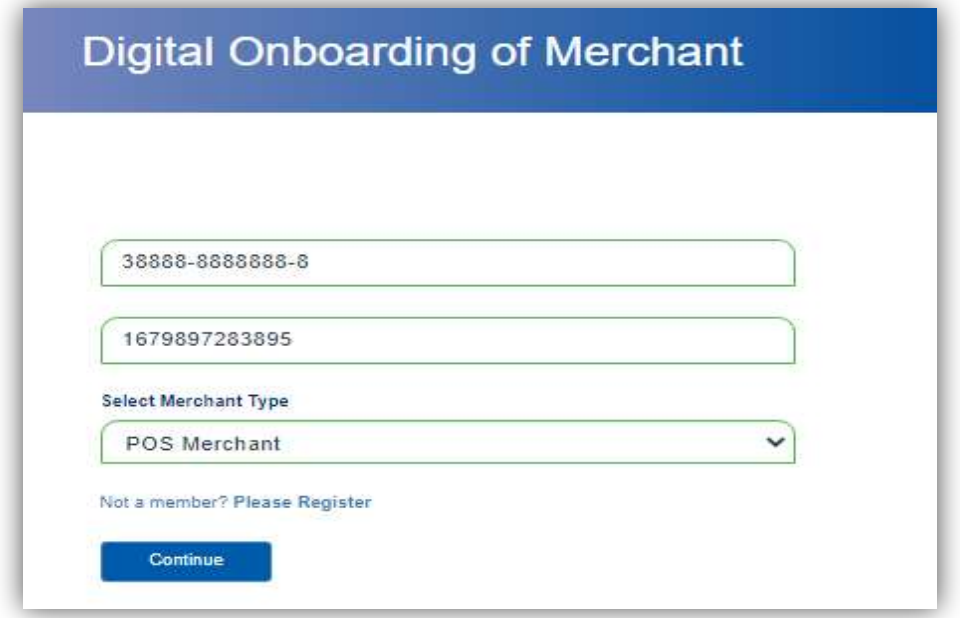

#### **Figure 8-Retrival of Submitted/Saved Application**

OTP will be generated on mobile and email again to verify the user.

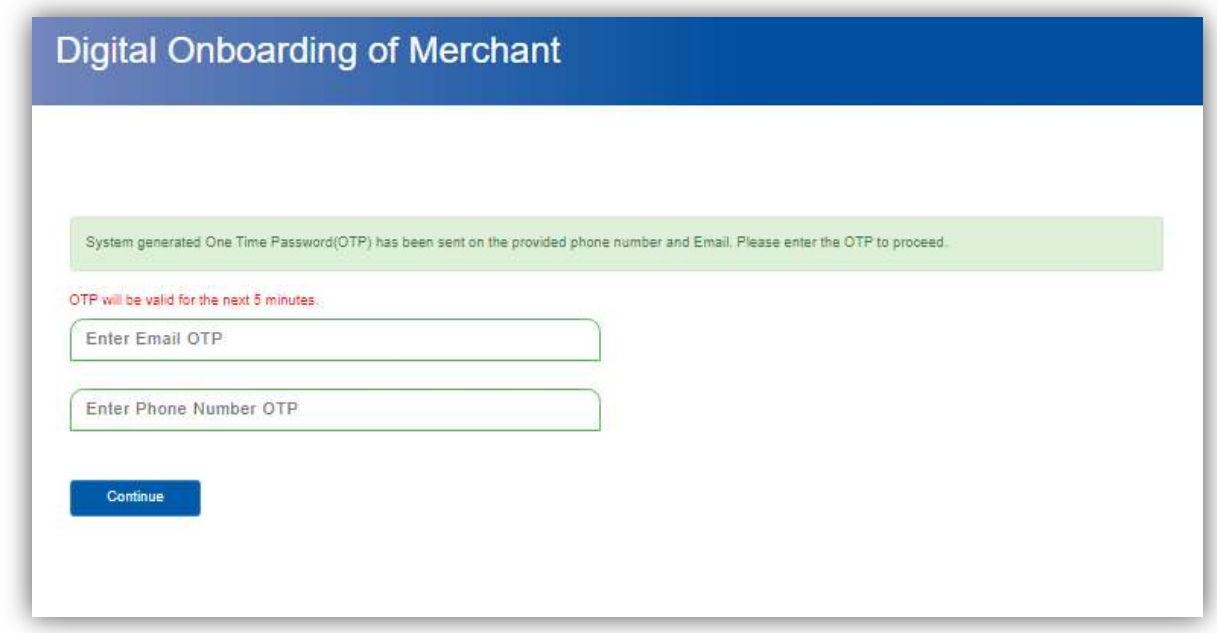

**Figure 9-OTP Screen**

Upon successfully entering the valid OTPs, the application screen will become accessible, allowing to edit the data. At this point, you will only have two options:

- **•** Submit the application
- **Cancel the application**

Once the application has been submitted, a notification will be sent to the registered mobile number and email address.

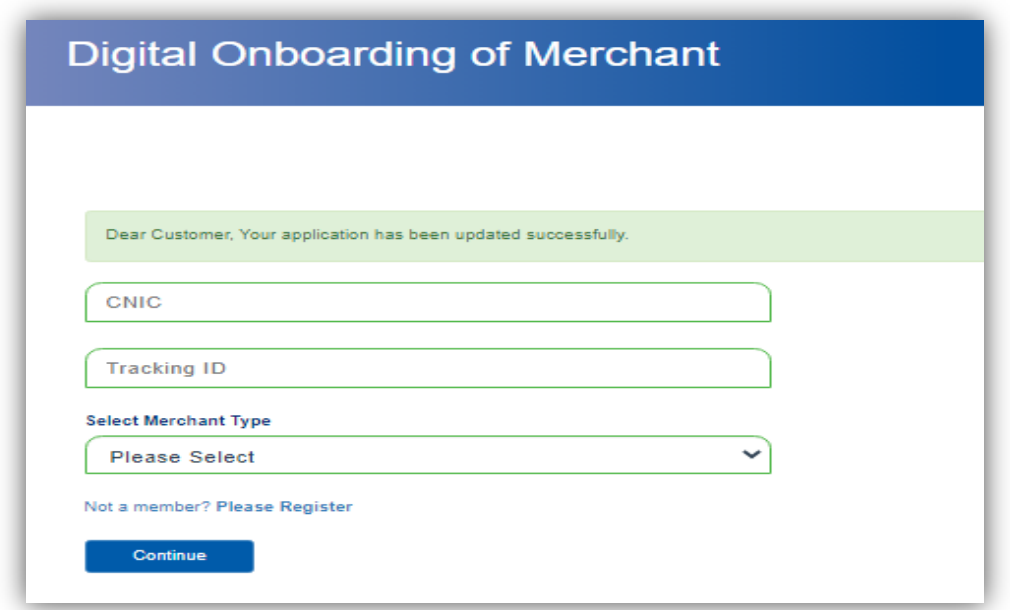

#### **Figure 10-Successfuly Registered**

# <span id="page-9-0"></span>**4 Get Help:**

If you encounter any issues or have questions, contact customer support at 111 000 622 or connect to support through e-mail at merchant.support@mcb.com.pk.